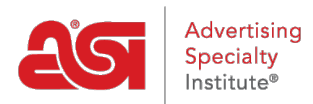

[Support Produit](https://kb.asicentral.com/frame-embed/fr/kb) > [ESP Websites](https://kb.asicentral.com/frame-embed/fr/kb/esp-websites) > [Manage Site Content](https://kb.asicentral.com/frame-embed/fr/kb/manage-site-content) > [Supprimer la carte à mon](https://kb.asicentral.com/frame-embed/fr/kb/articles/remove-the-map-to-my-location-in-esp-websites) [emplacement sur les sites Web ESP](https://kb.asicentral.com/frame-embed/fr/kb/articles/remove-the-map-to-my-location-in-esp-websites)

## Supprimer la carte à mon emplacement sur les sites Web **FSP**

Tamika C - 2019-10-02 - [Manage Site Content](https://kb.asicentral.com/frame-embed/fr/kb/manage-site-content)

Une carte de votre emplacement apparaîtra généralement sur les pages Contact Us et Home des sites, mais cela peut varier en fonction du modèle que vous avez sélectionné.

## **CONTACT US**

Need assistance? We are here to help. To inquire about the products and services found on our website, please contact us by phone or e-mail, and we'll gladly assist you.

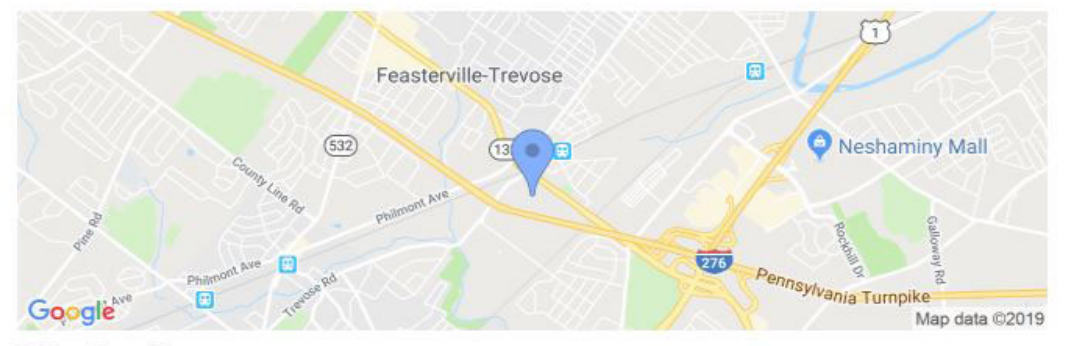

## **Office Location**

Après vous être connecté à l'administrateur du site Web ESP, localisez votre site et cliquez sur le bouton Edit Site.

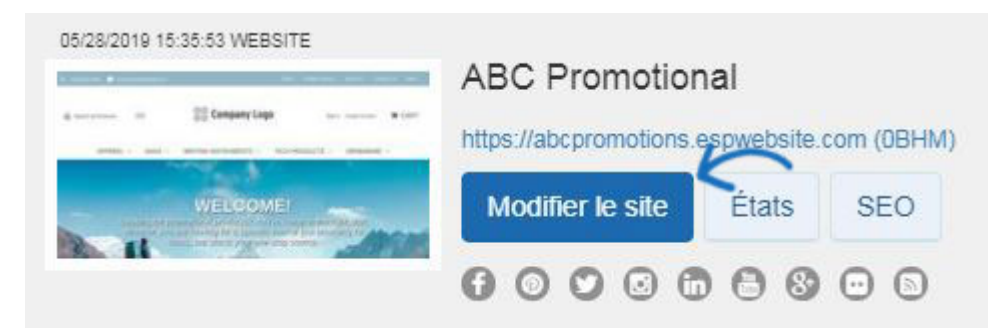

Cliquez sur le bouton plus pour élargir pages et menus, puis cliquez sur Advanced Page Manager.

*Note:* Une notification peut apparaître pour vous assurer que vous comprenez que les modifications apportées à cette zone peuvent entraîner une perte de fonctionnalités et de fonctionnalités. Cliquez sur Ok.

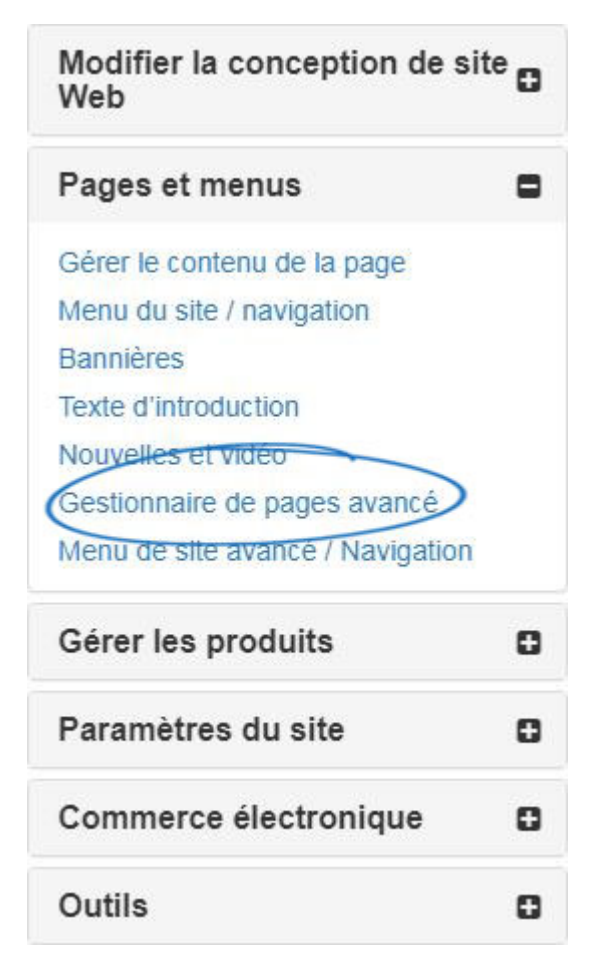

Pour supprimer la carte, prenez les étapes suivantes

1. Sélectionnez l'onglet Page d'édition de la zone Gérer les pages.

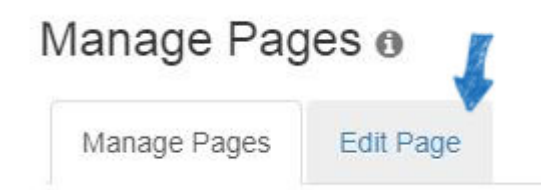

- 2. Ensuite, utilisez le déroulant de la page sélectionnez pour choisir la page que vous souhaitez mettre à jour. Vous pouvez utiliser le dropdown de la page sélectionnez pour sélectionner la page.  $\pmb{\times}$
- 3. Faites défiler les sections disponibles jusqu'à ce que vous voyiez le module « Mon adresse », puis cliquez sur le lien Paramètres. Si le module est réglé sur "Global", cela signifie qu'il est réglé pour s'afficher sur toutes les pages de votre site. Par conséquent, une modification des paramètres mettra à jour le module pour toutes les pages de votre site. Les modules « Non-Global » sont réglés sur la page individuelle, de sorte que toute modification des modules non globaux ne sera enregistrée que pour la page que vous avez sélectionnée.

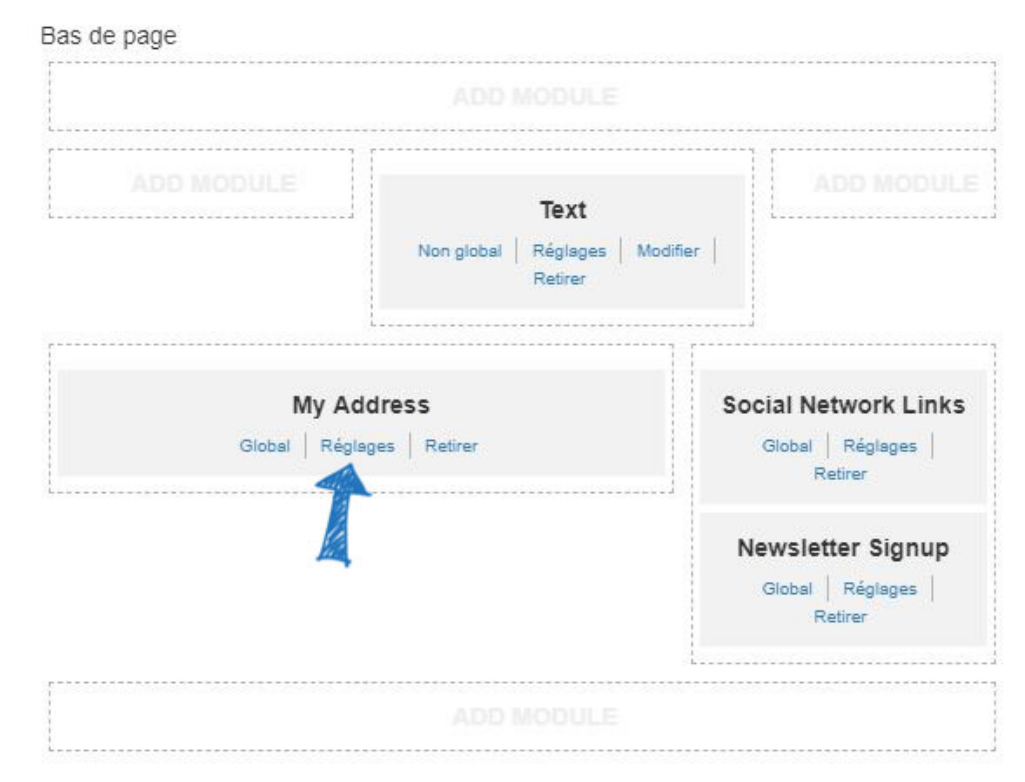

4. Dans la fenêtre Paramètres du module, utilisez le déroulant de la carte d'affichage pour sélectionner False. Ensuite, cliquez sur le bouton Enregistrer.

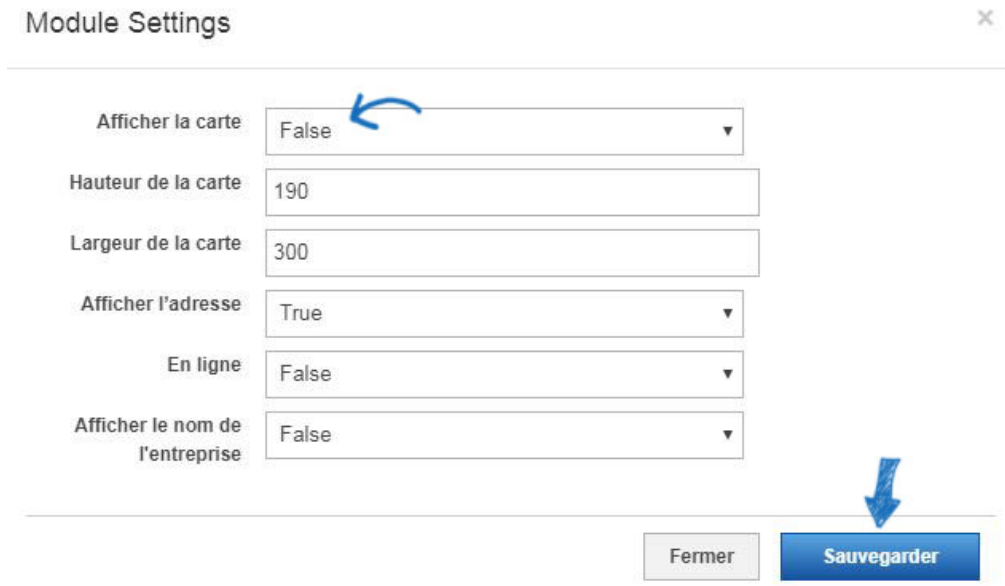

Pour publier cette mise à jour, cliquez sur le lien Faire des changements en direct dans le côté supérieur droit de l'administrateur des sites Web ESP.

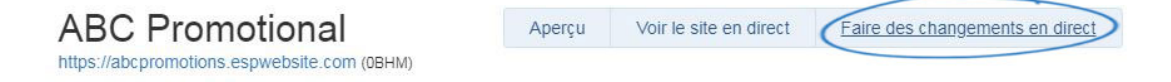